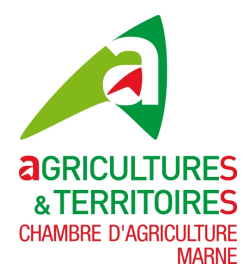

# **Notice explicative pour l'outil GEO**

**Objectifs :** renseigner vos bâtiments agricoles et leurs caractéristiques, vos projets de bâtiments agricoles, sur un outil cartographique afin de mieux prendre en compte les projets agricoles et les caractéristiques de vos exploitations.

### **Comment renseigner via l'outil cartographique GEO :**

Dans le navigateur **Mozilla Firefox,** se connecter au portail GEO *(en copiant l'adresse du lien dans la barre de recherche de votre navigateur internet)*:

<https://grandest.nosterritoires.fr/adws/app/a0483cef-1f52-11eb-ac84-93fd03961000/index.html> L'identifiant : **cac51** Le mot de passe : **cac51**

### **Etapes pour renseigner un bâtiment existant :**

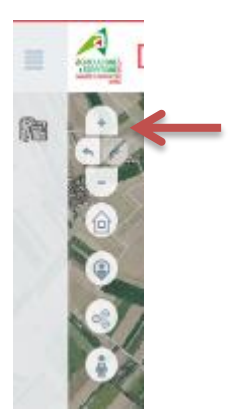

1. Zoomer sur la commune que vous souhaitez avec la molette de votre souris ou via le + et – à gauche de l'écran

- 2. Cliquer sur l'outil d'interrogation à droite de la fenêtre
- 3. Cliquer sur votre bâtiment agricole
- 4. Une fenêtre s'ouvre, cliquer sur « modifier »

#### Renseigner **les différents champs**, **sauf celui de la « zone bâtiment »**.

Pour la nature du bâtiment, **renseigner entre ces différents champs** : *agricole divers, annexe elevage, elevage, distributeur automatique, gites/chambres d'hotes, local transformation, magasin de vente, méthaniseur, miellerie, stockage récolte, stockage paille, stockage digestat, serre…*

5. Cliquer sur **E** SAUVEGARDER en bas de la fenêtre

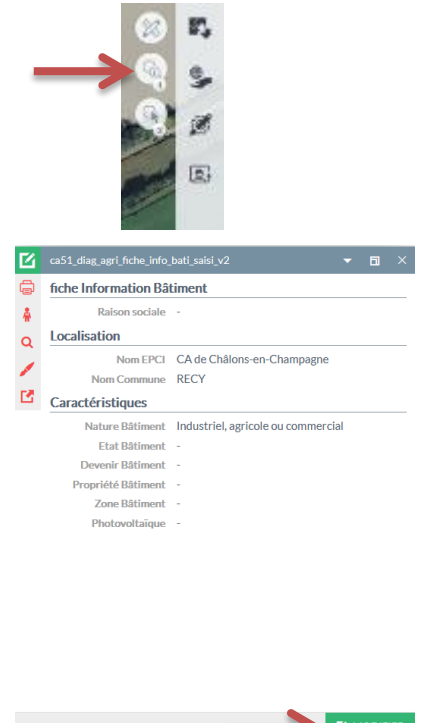

6. Renouveler les opérations de 3 à 6 pour chaque bâtiment de votre exploitation.

## **Etapes pour dessiner un bâtiment non existant ou en projet** :

*Vous pouvez dessiner une zone pas forcément précise pour le projet de bâtiment, il s'agira surtout d'identifier les parcelles de projet agricole.* E,

- 1. Cliquer sur l'onglet « Edition » à droite de l'écran 2. Cliquer sur le pinceau de la couche « ca51 diag agri modif bati saisi » 志画盲目 Couche de dessin par défaut AT T .<br>ca51 diag agri modif bati saisi v2 's 2 Couche de dessin par défaut .<br>ochage prédéfini  $\mathcal{D}$   $\Omega$  Bâtiments Saisi
- 3. Cliquer sur l'outil polygone bâtiment agricole ou la zone de projet, terminer le dessin par un **double clic**.
- 4. Pour annuler le dessin ou le modifier, cliquer sur la flèche retour

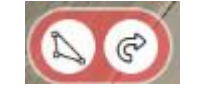

- 5. Renseigner les différents éléments concernant votre projet dans la fenêtre qui s'est ouverte, puis cliquer sur SAUVEGARDER
- 6. Pour supprimer le polygone qui vient d'être créé après avoir renseigné tous les éléments, recliquer sur l'onglet d'interrogation et sélectionner le polygone dessiné.

Cliquez sur  $\overline{p}$  MODIFIER puis sur « supprimer l'objet ».

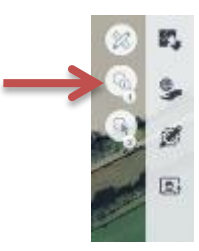

Si vous avez renseigné tous les éléments que vous souhaitiez, vous pouvez vous déconnecter du portail ou fermer l'onglet.

**N'hésitez pas à contacter le référent Chambre d'Agriculture du diagnostic agricole pour votre commune, pour toutes difficultés rencontrées.**